Dos Dices

# **MANUAL DE INSTALACIÓN E USO DO ABALAR MÓBIL**

## **1º PASO:** DESCARGAR A APLICACIÓN

Descargar a aplicación para android

Rois

No Google Play: • Buscar Abalar • Instalar

Descargar a aplicación para iphone

Na App Store: • Buscar Abalar • Instalar a aplicación

**2º PASO :** Introducir o voso número de móvil.

**3º PASO:** Introducimos o código recibido no móvil

#### **4º PASO:** CONTRASINAL

• Pide un contrasinal, poñemos o que queramos e o repetimos no cadro seguinte. Pulsamos Aceptar.

• Será o contrasinal para acceder á aplicación.

**5º PASO:** Proceso de instalación finalizado. Pulsamos Continuar.

# **ENTRANDO NA APLICACIÓN**

 As seguintes veces, accederemos á aplicación ABALAR, mediante o número de teléfono e o contrasinal definido no paso anterior.

ESCOLLEMOS O FILLO: Neste intre, temos que escoller o fillo do que queremos ver os datos.

### **PANTALLA INICIAL**

• Faltas de asistencia

• Boletín notas Pulsamos DATOS

### **BOLETÍN DE NOTAS:**

1º Seleccionamos Cualificacións

2º Seleccionamos a avaliación.

#### **FALTAS DE ASISTENCIA**

1º Pulsamos DATOS

2ºPulsamos ASISTENCIA

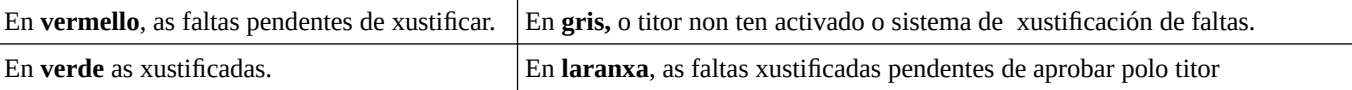

### **AXUSTES PARA NOTIFICACIÓN DE FALTAS DE ASISTENCIA**

- 1º Pulsar o botón axustes
- 2º notificacións

NOTIFICACIÓNS EN VERDE:Avisa cando hai un cambio